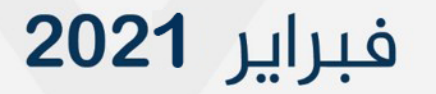

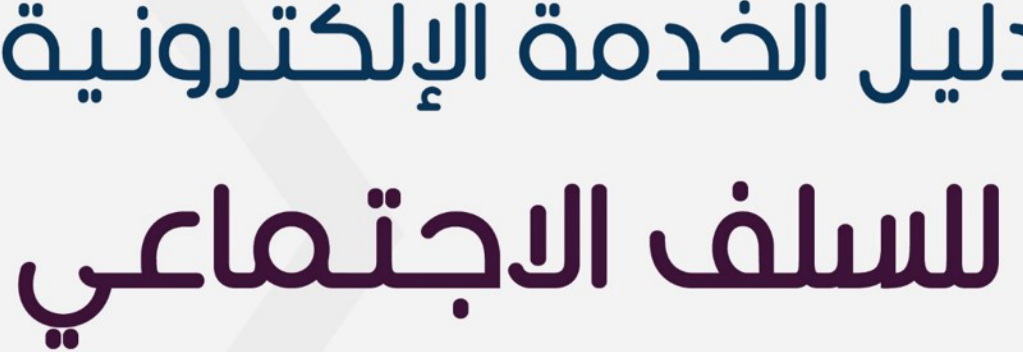

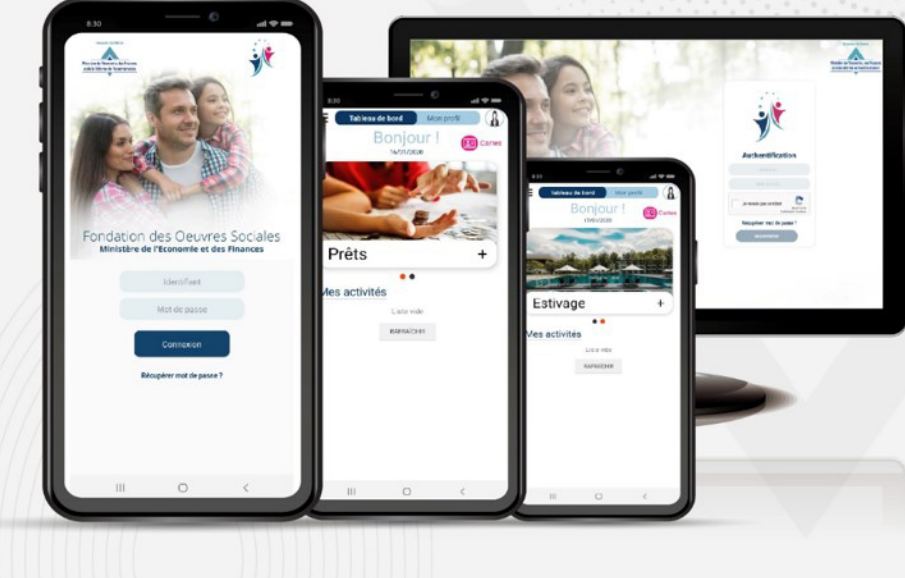

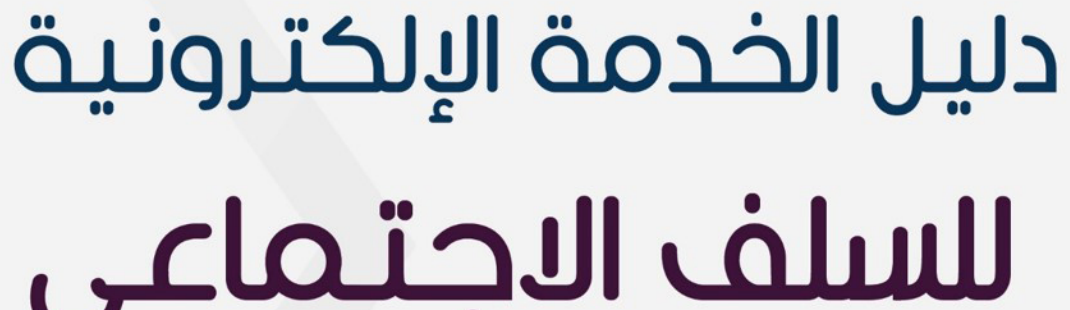

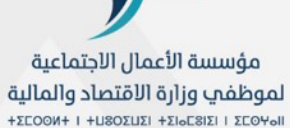

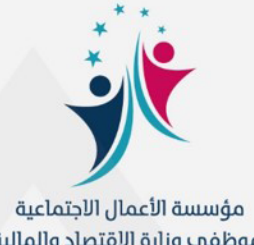

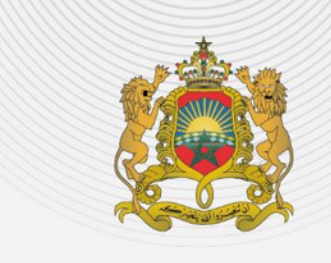

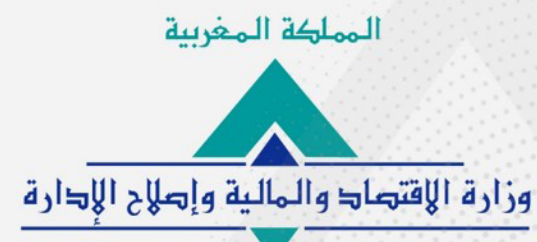

طلب الخدمة الإلكترونية للسلف الاجتماعي

يقدم لكم هذا الدليل مراحل طلب السلف الاجتماعي على التطبيق الهاتفي، حسب الوضعية الإدارية للمنخرط. ويمكن تتبع نفس المراحل لطلب السلف على البوابة الإلكترونية للمؤسسة، على الرابط https://fos.finances.gov.ma

طلب الخدمة الإلكترونية للسلف الاجتماعي

طلب الخدمة الإلكترونية للسلف الاجتماعي

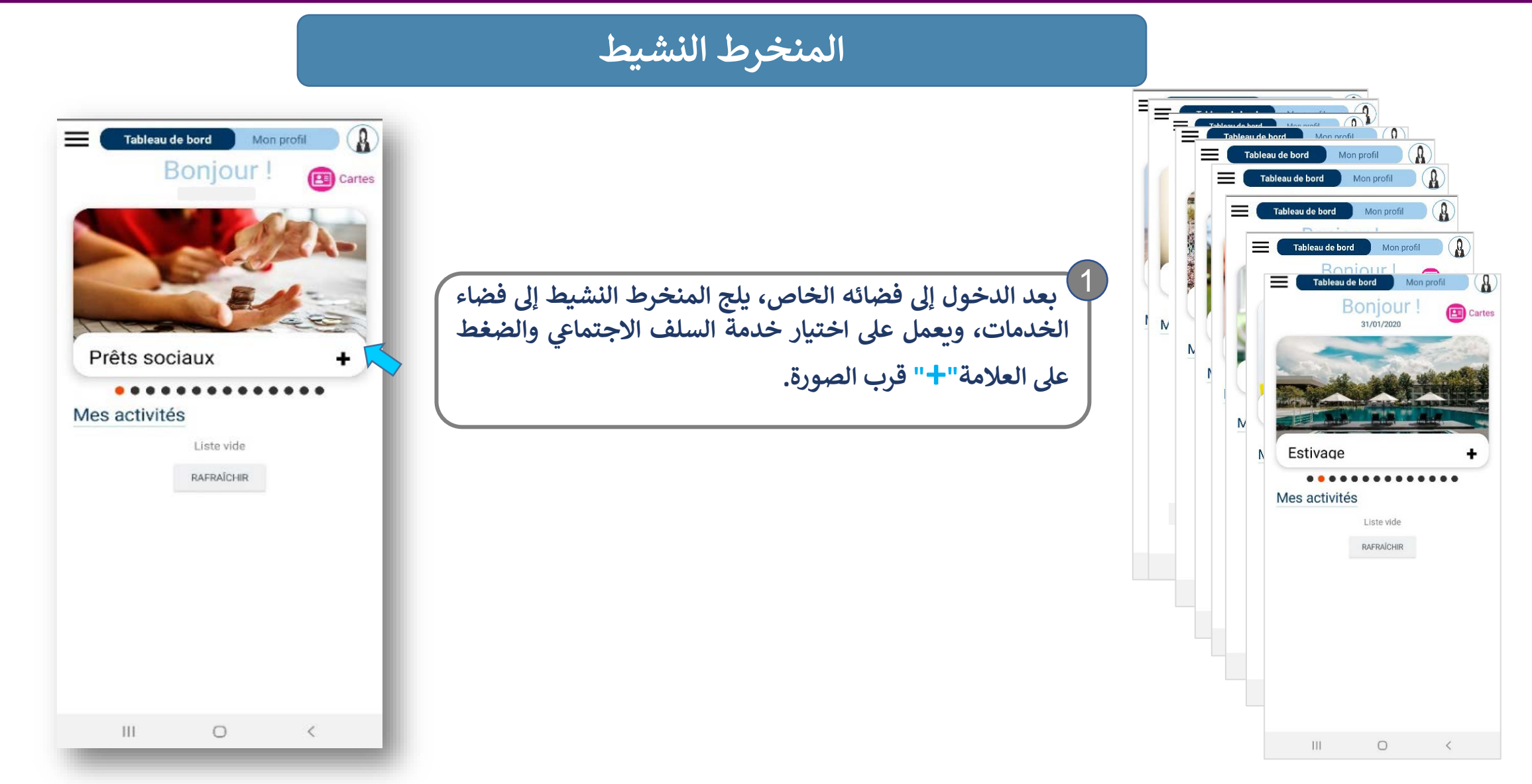

طلب الخدمة الإلكترونية للسلف الاجتماعي

#### المنخرط النشيط

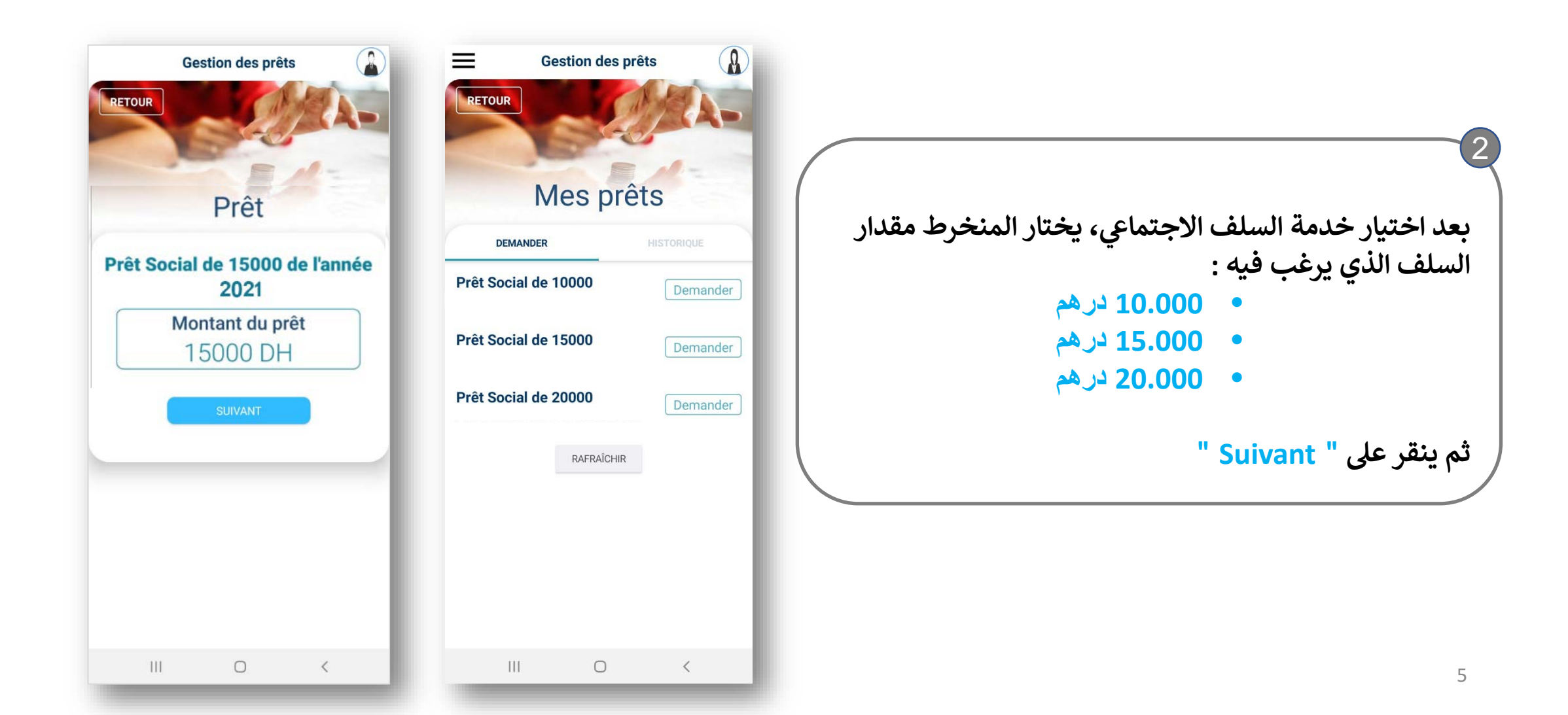

طلب الخدمة الإلكترونية للسلف الاجتماعى

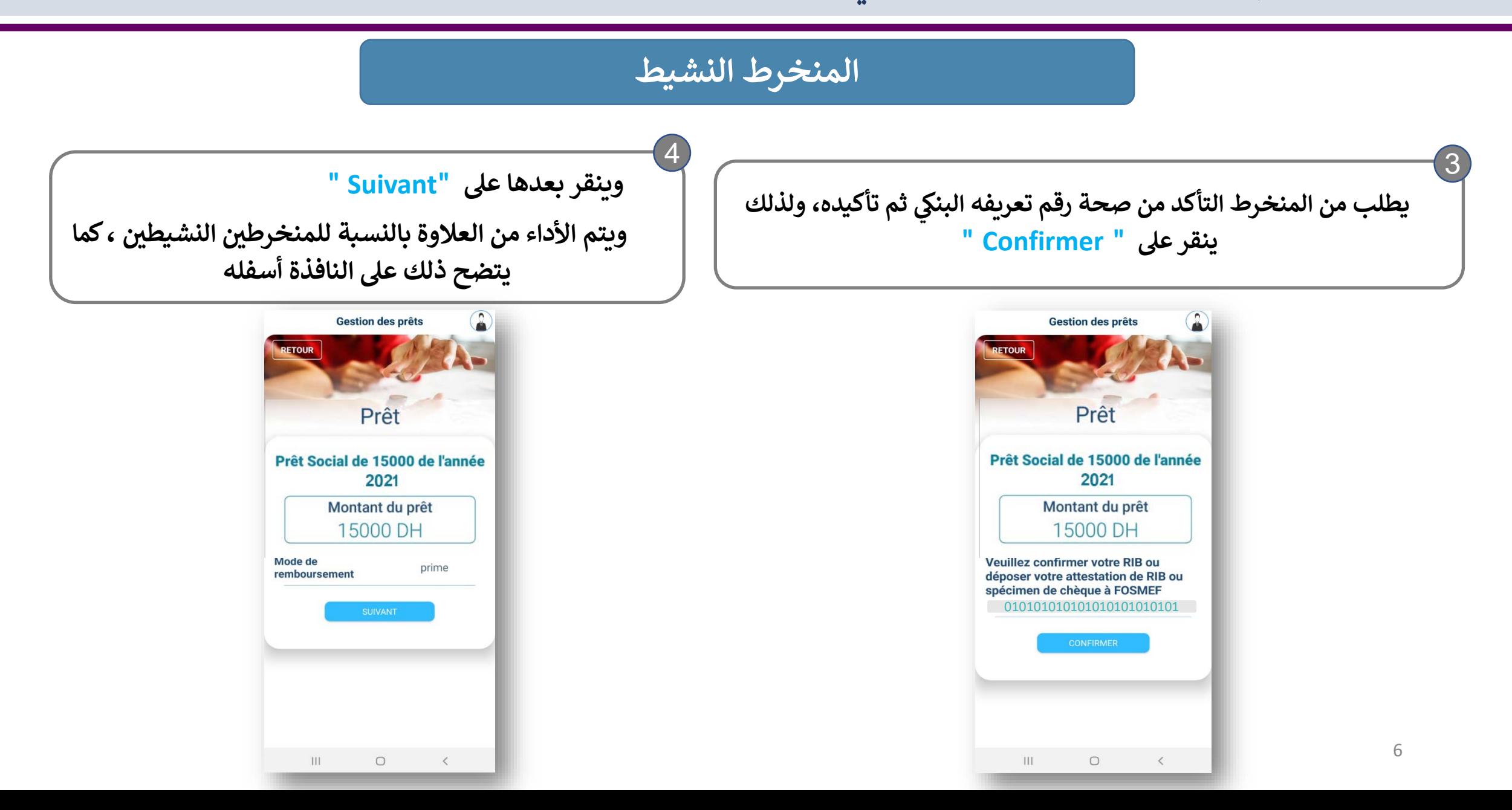

**طلب الخدمة الإل�� <sup>ت</sup>ي ون�ة للسلف الاجتما�**

### **المنخرط النش�ط**

ّ يتعين على المنخرط بعد ذلك النقر على " select" لتحديد مدة استرجاع السلف، ثم النقر مرة على " select" بعد الاختيار **ثم ع� "Suivant " للمرور إلى المرحلة الموالیة.**

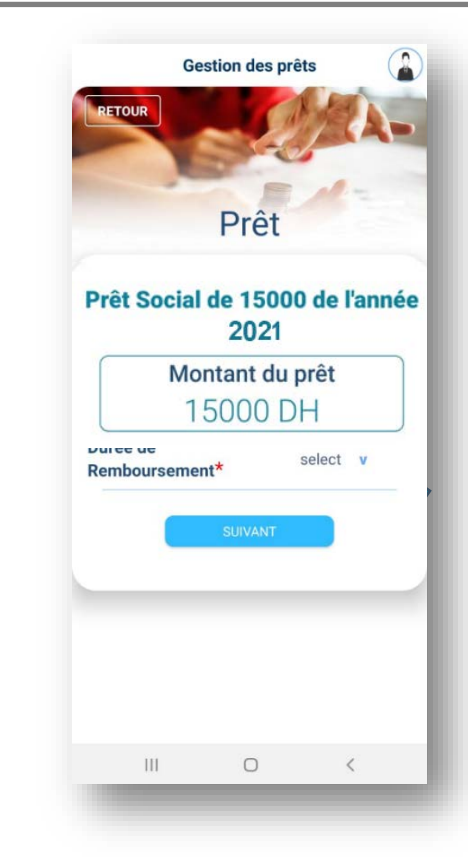

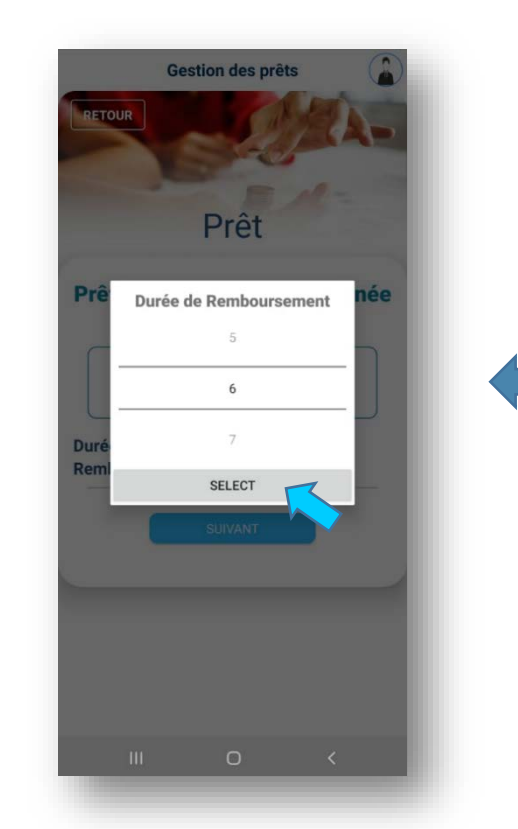

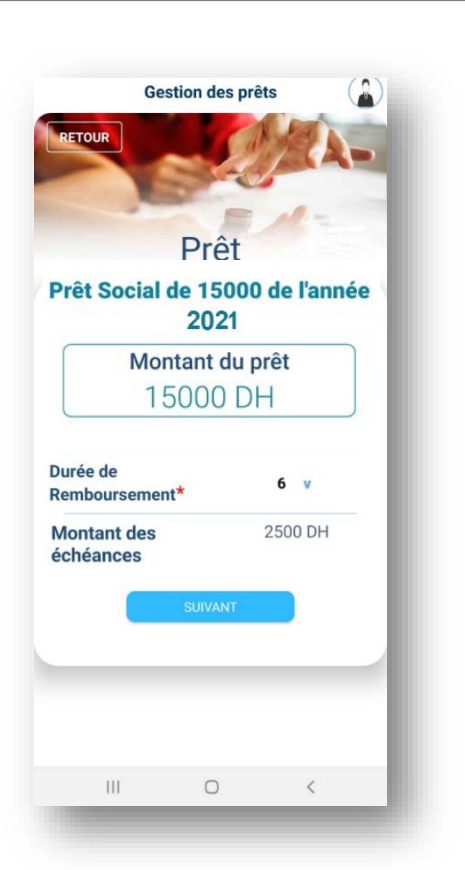

5

طلب الخدمة الإلكترونية للسلف الاجتماعي

#### المنخرط النشيط

6 "بعد ذلك تظهر على النافذة أسفله، كل المعطيات المتعلقة بطلب السلف : الشروط، تاريخ أول اقتطاع، مبلغ الاقتطاع، نمط الأداء، المدة المحددة للأداء.

ولإرسال طلب السلف، ينقر المنخرط على "Terminer". يظهر بعد ذلك إشعار بفتح ملف طلب السلف لدى المؤسسة.

**Gestion des prêts** 

Mes prêts

RAFRAICHIR

 $\circ$ 

DEMANDER

Votre dossier a été créé

Alerte

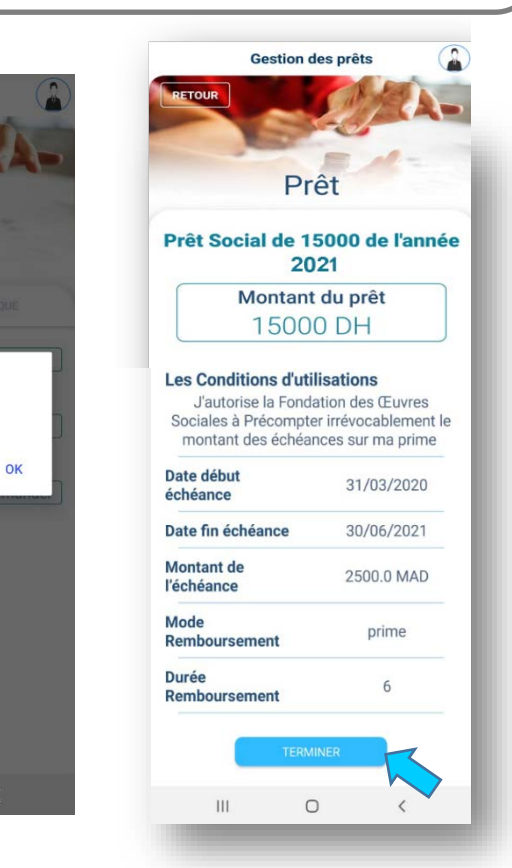

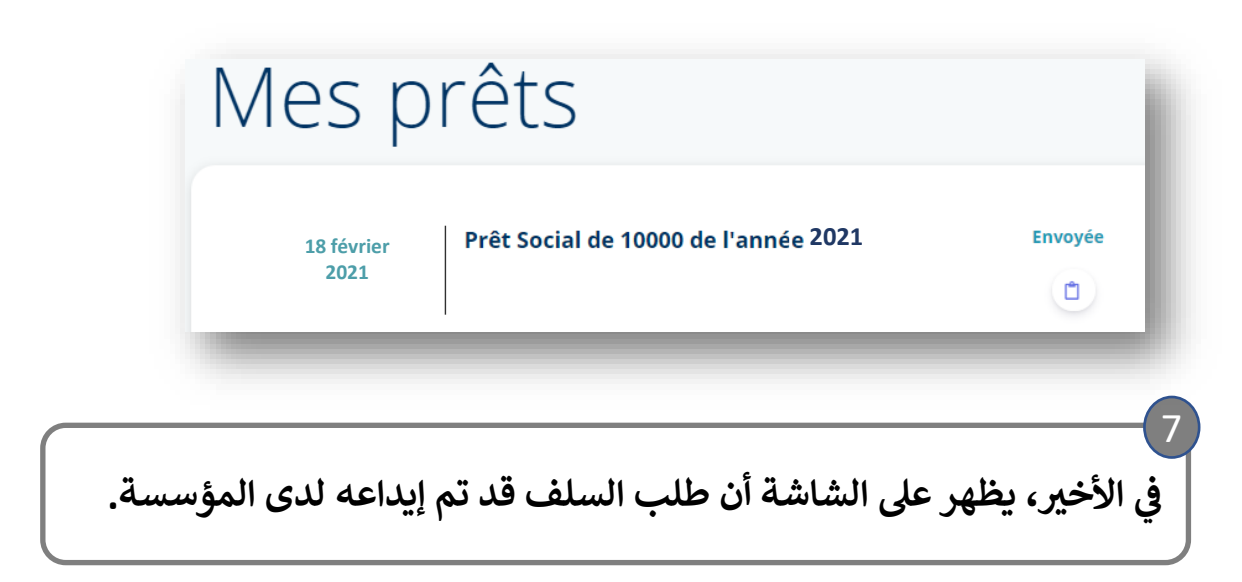

طلب الخدمة الإلكترونية للسلف الاجتماعي

$$
\begin{bmatrix}\n\ddots & \ddots & \ddots \\
\ddots & \ddots & \ddots & \ddots \\
\ddots & \ddots & \ddots & \ddots \\
\ddots & \ddots & \ddots & \ddots\n\end{bmatrix}
$$

طلب الخدمة الإلكترونية للسلف الاجتماعي

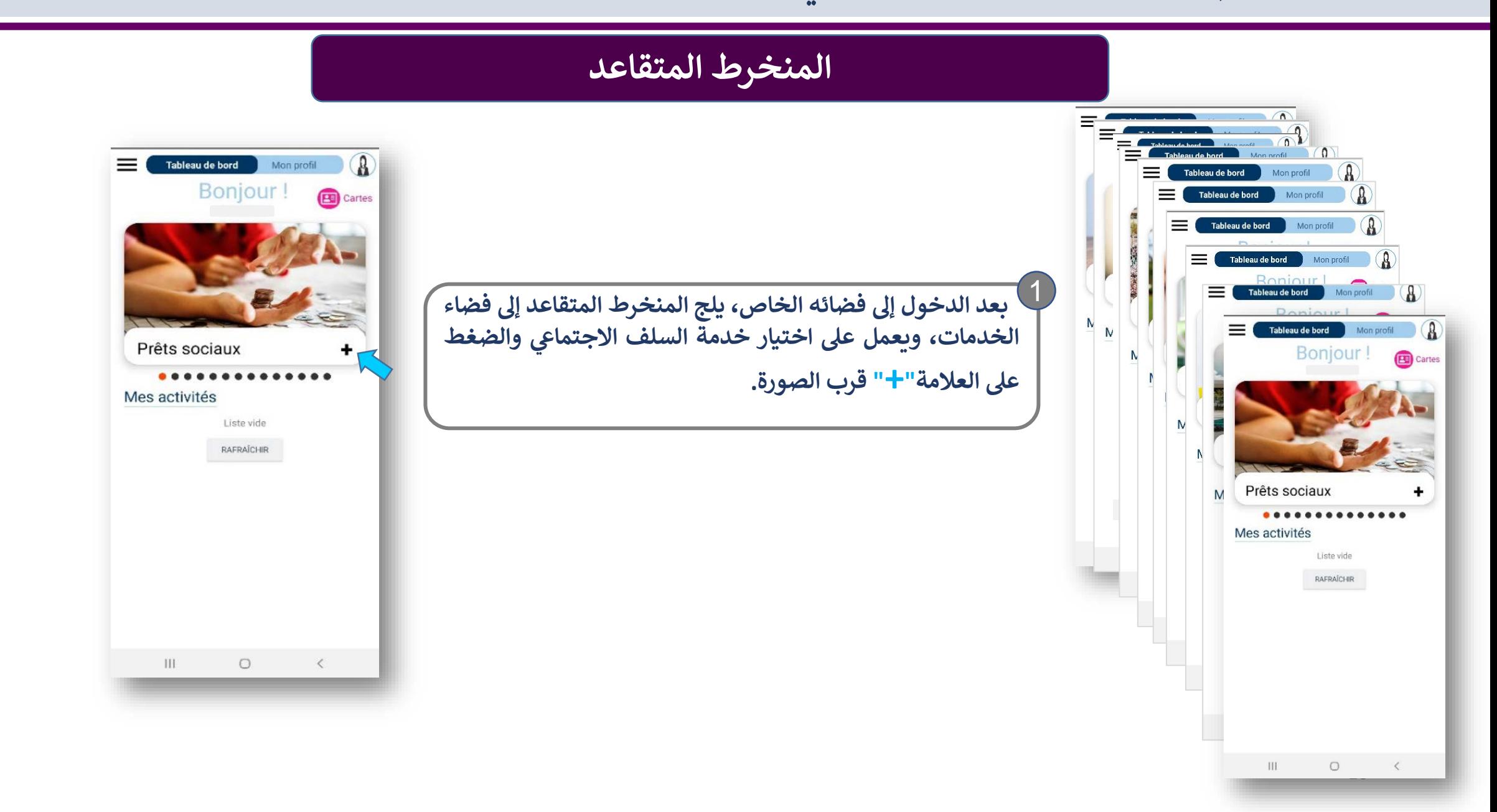

**طلب الخدمة الإل�� <sup>ت</sup>ي ون�ة للسلف الاجتما�**

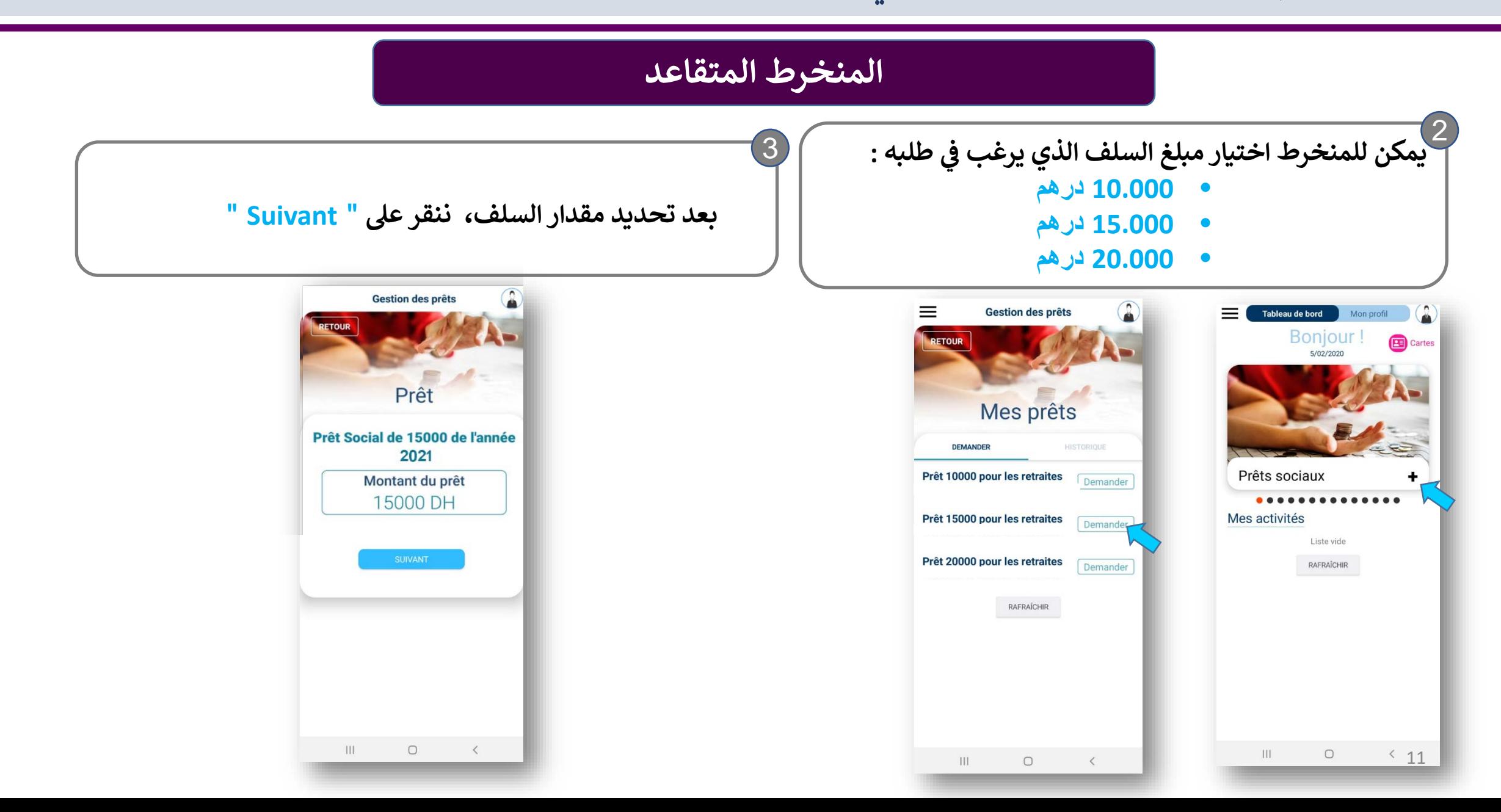

طلب الخدمة الإلكترونية للسلف الاجتماعي

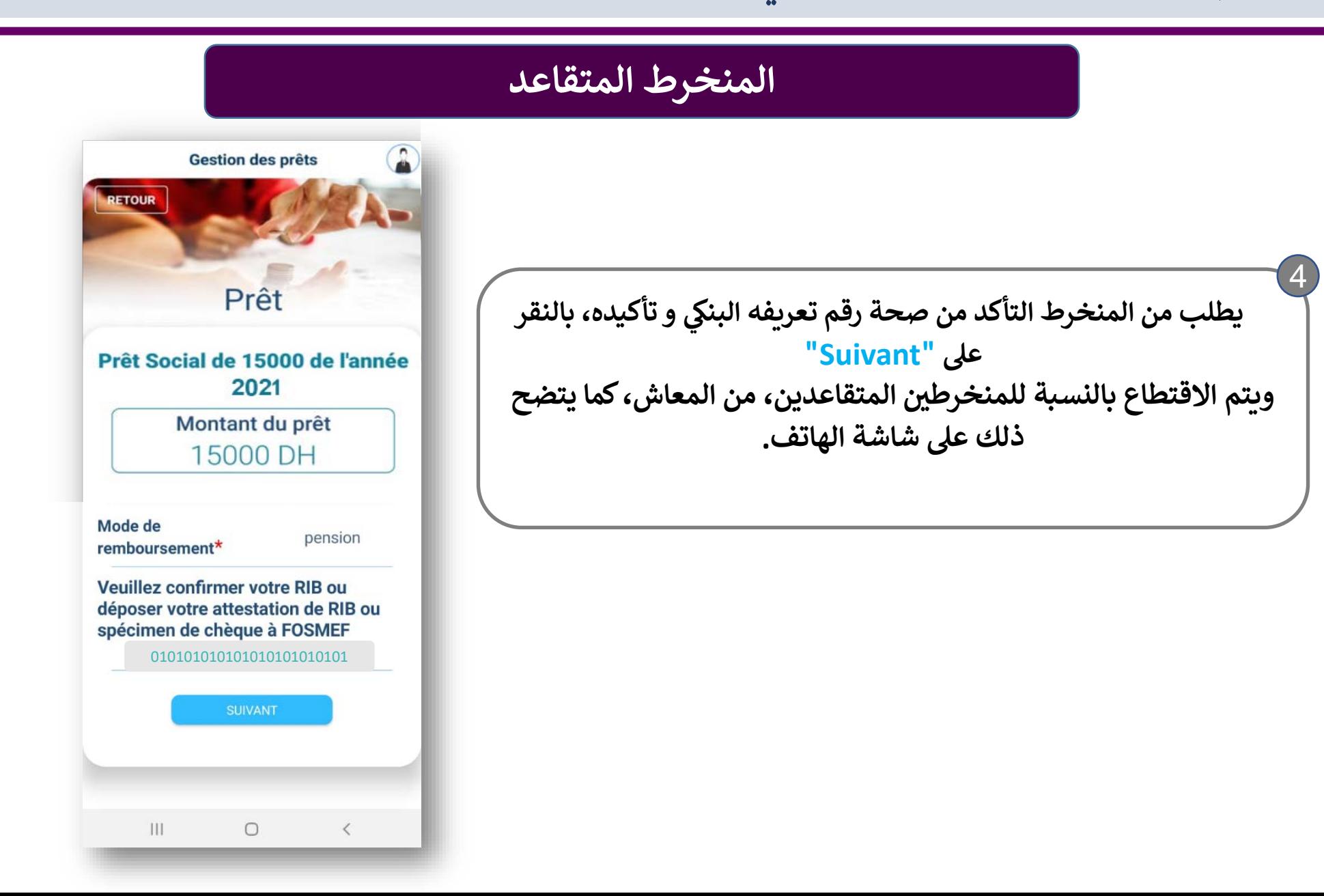

**طلب الخدمة الإل�� <sup>ت</sup>ي ون�ة للسلف الاجتما�**

5

## **المنخرط المتقاعد**

يتعين على المنخرط بعد ذلك النقر على " select" لتحديد مدة استرجاع السلف، ثم النقر مرة على " select" بعد الاختيار **ثم ع� "Suivant " للمرور إلى المرحلة الموالیة.**

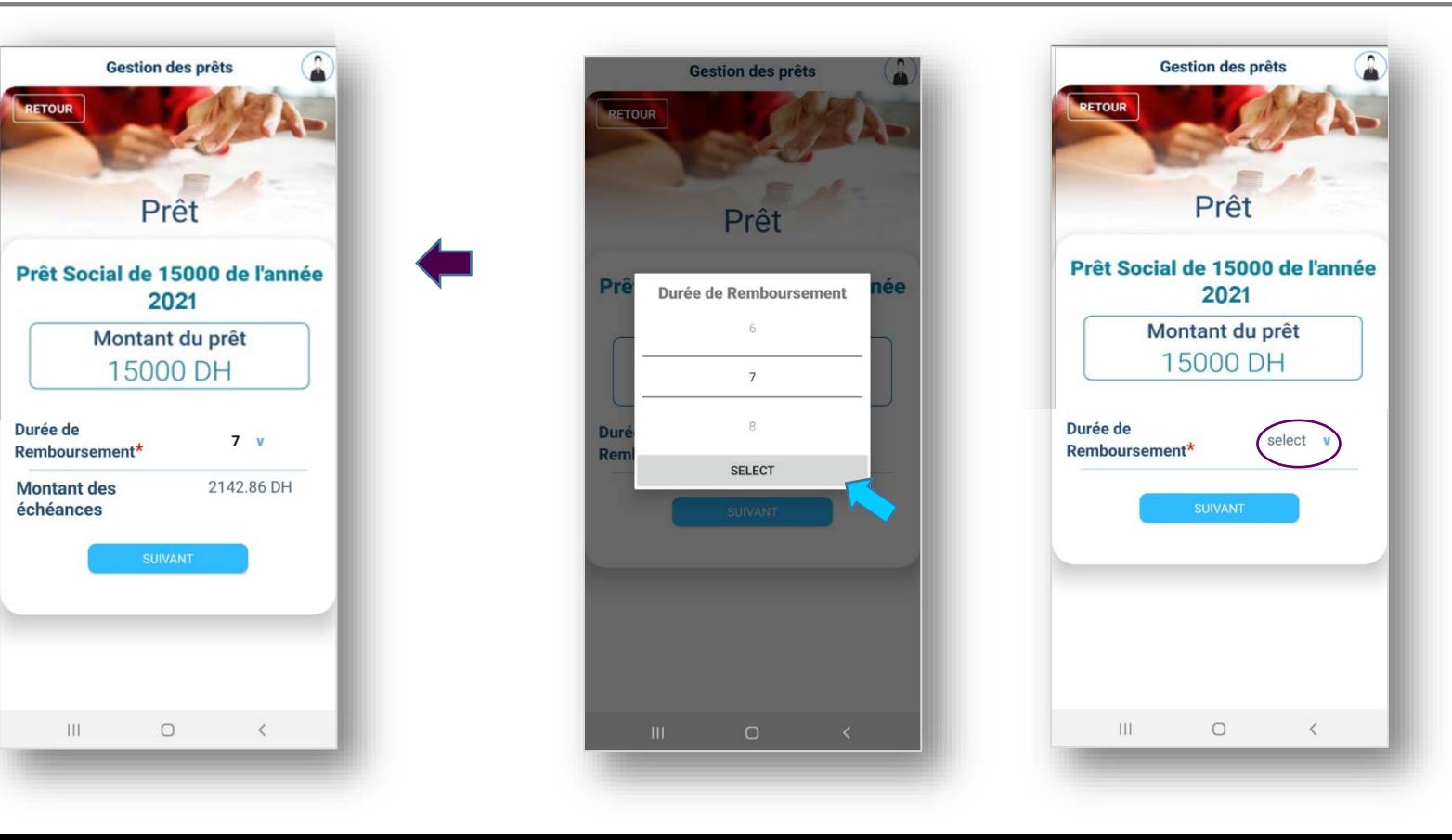

طلب الخدمة الإلكترونية للسلف الاجتماعي

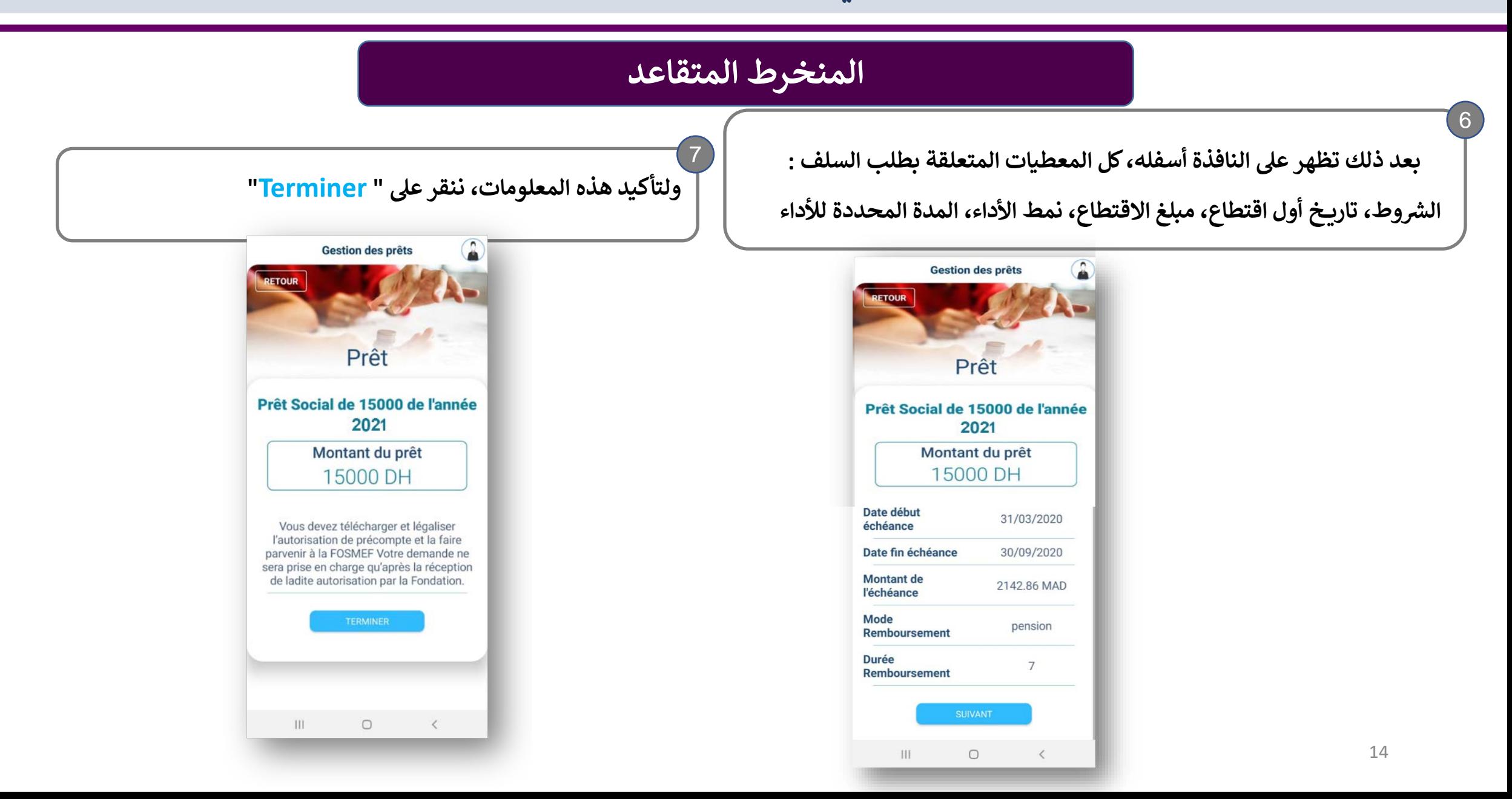

طلب الخدمة الإلكترونية للسلف الاجتماعي

# المنخرط المتقاعد

في الأخير، يظهر على الشاشة أن طلب السلف قد تم إيداعه لدى المؤسسة.

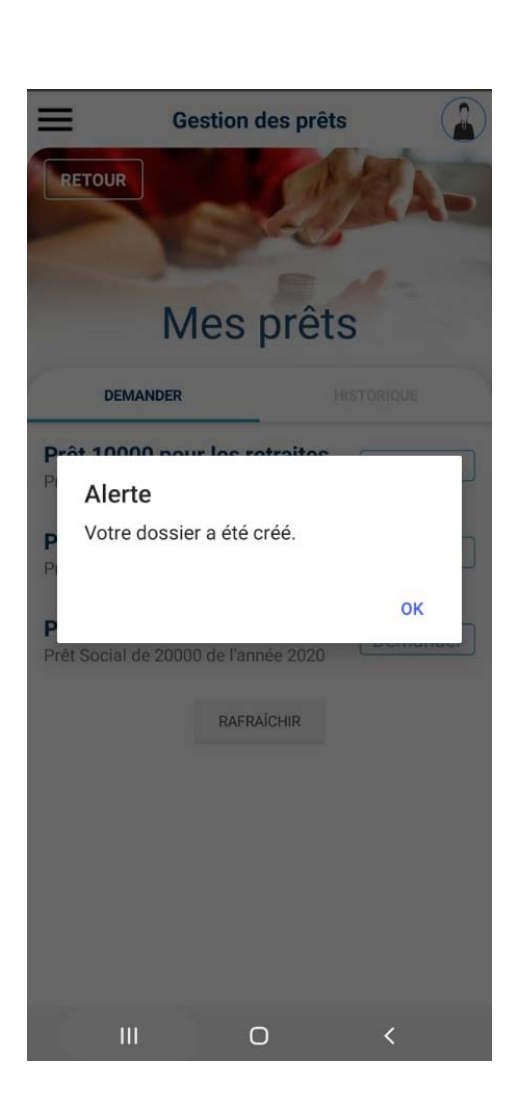

9